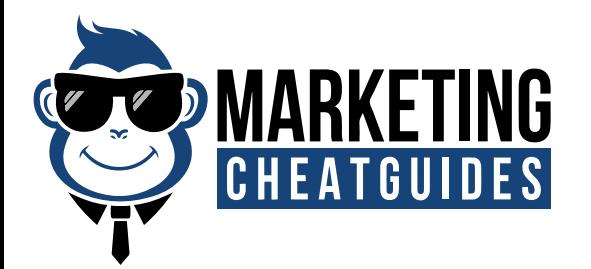

*STEP-BY-STEP GUIDE* **SCREAMING FROG COMPETITIVE ANALYSIS SET-UP GUIDE**

### *STEP-BY-STEP GUIDE*

#### **SCREAMINGFROG COMPETITIVE ANALYSIS SET-UP GUIDE**

Copyright 2018 - **MarketingCheatGuides.com** - All Rights Reserved

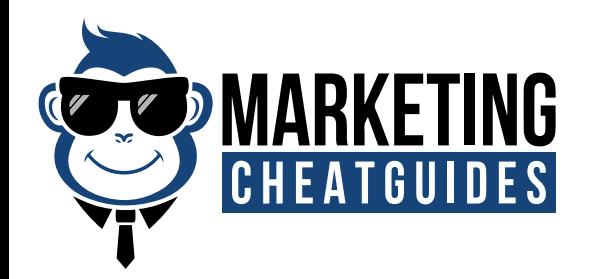

# *STEP 1, 2, 3, 4*

#### **Please follow the step below**

**Step-1:** Download and install: http://www.screamingfrog.co.uk/seo-spider/#download

**Step-2:** Go to www.google.com and input the search phrase provided (in our example we have used)

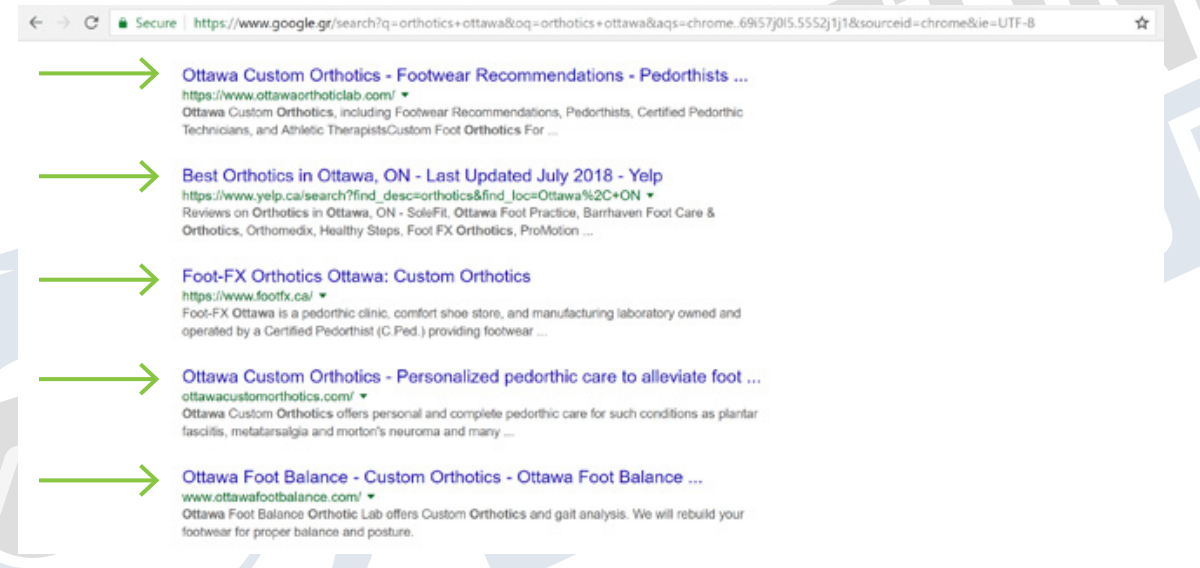

**Step-3:** Copy and paste the TOP 5 search results and record the URL's for the home page of each site.

**Step-4:** You will need to start the Screamingfrog program to access the screen noted below. You will want to enter your first URL into the box (large arrow) then click Start (small arrow).

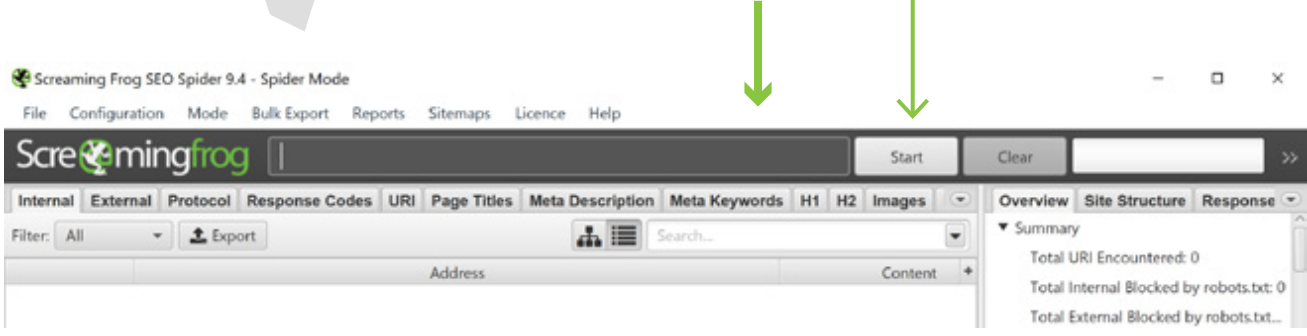

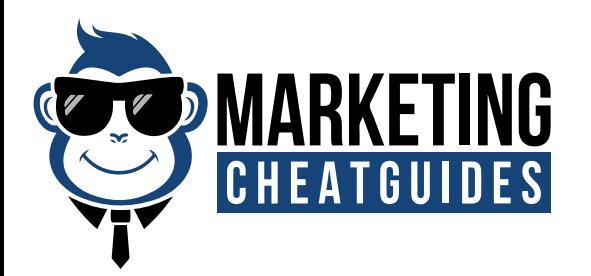

# *STEP 5, 6, 7, 8*

**Step-5:** The Screamingfrog program will then go out and grab all the important information from the site. For the purposes of this analysis we want you to follow these steps when the crawl has completed;

**Step #1** - Click the tab marked Internal

**Step #2** - Click the pull down menu and choose HTML

**Step #3** - Click export.

Please save as fle format Excel xlsx

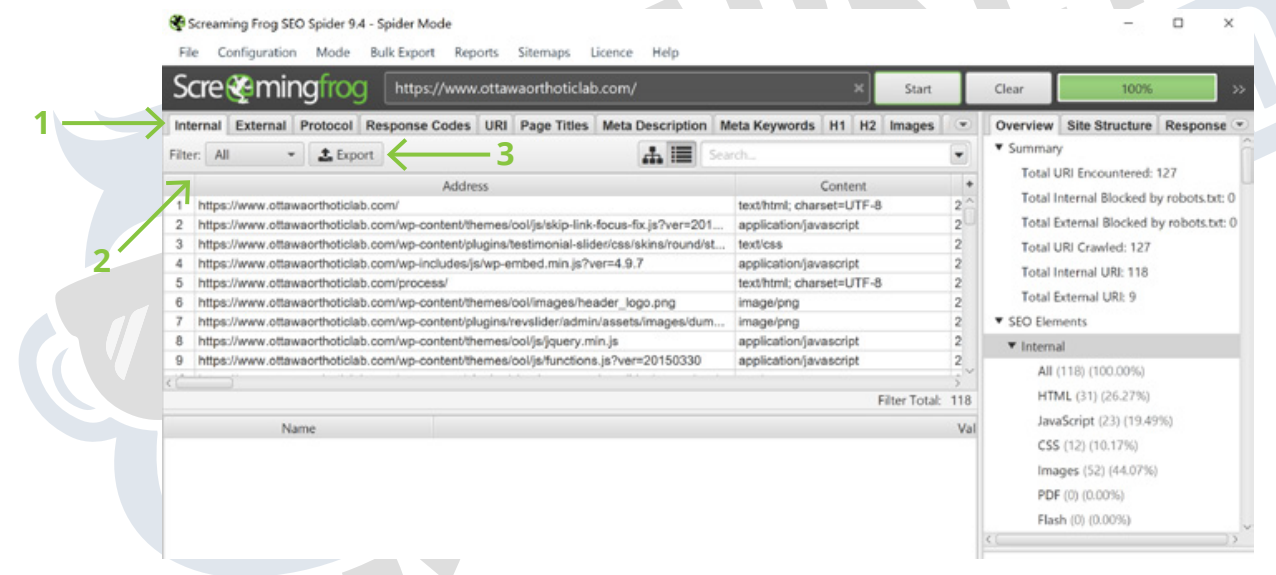

**Step-6:** Repeat the above steps for the other 4 sites provided or the other 4 sites that you have mined from Google.

**Step-7:** TPlease copy and paste the information into separate tabs of the same excel spreadsheet. Label each tab the individual URL Name.

**Step-8:** E-mail back to me the Excel file with the data

**CONGRATULATIONS THIS GUIDE IS NOW COMPLETE!**